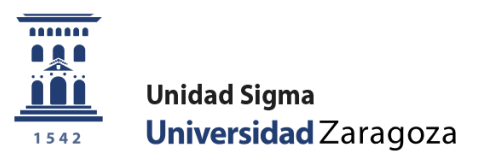

## Guía

# **Pago reserva de plaza Autoservicio**

Mayo de 2017

**Unidad Sigma. Vicegerencia Académica**

**Versión 1.0**

#### **1. Reserva de plaza. Menú autoservicio**

El alumno realiza el pago de la reserva de plaza por autoservicio a través de la opción "Pago reserva plaza [máster](https://sia.unizar.es/cosmos/Controlador/?apl=Uninavs&gu=a&idNav=inicio&NuevaSesionUsuario=true&NombreUsuarioAlumno=ALUMNO7&servicio=ATPVS&ambito=MENU&idioma=es&pais=ES)" disponible en la Secretaría virtual en el apartado de "Autoinscripción" y este pago se realizará exclusivamente por TPV, mediante tarjeta de crédito o débito.

[https://sia.unizar.es/cosmos/Controlador/?apl=Uninavs&gu=a&idNav=inicio&NuevaSesionUsuario=true&No](https://sia.unizar.es/cosmos/Controlador/?apl=Uninavs&gu=a&idNav=inicio&NuevaSesionUsuario=true&NombreUsuarioAlumno=ALUMNO7&servicio=ATPVS&ambito=MENU&idioma=es&pais=ES) [mbreUsuarioAlumno=ALUMNO7&servicio=ATPVS&ambito=MENU&idioma=es&pais=ES](https://sia.unizar.es/cosmos/Controlador/?apl=Uninavs&gu=a&idNav=inicio&NuevaSesionUsuario=true&NombreUsuarioAlumno=ALUMNO7&servicio=ATPVS&ambito=MENU&idioma=es&pais=ES)

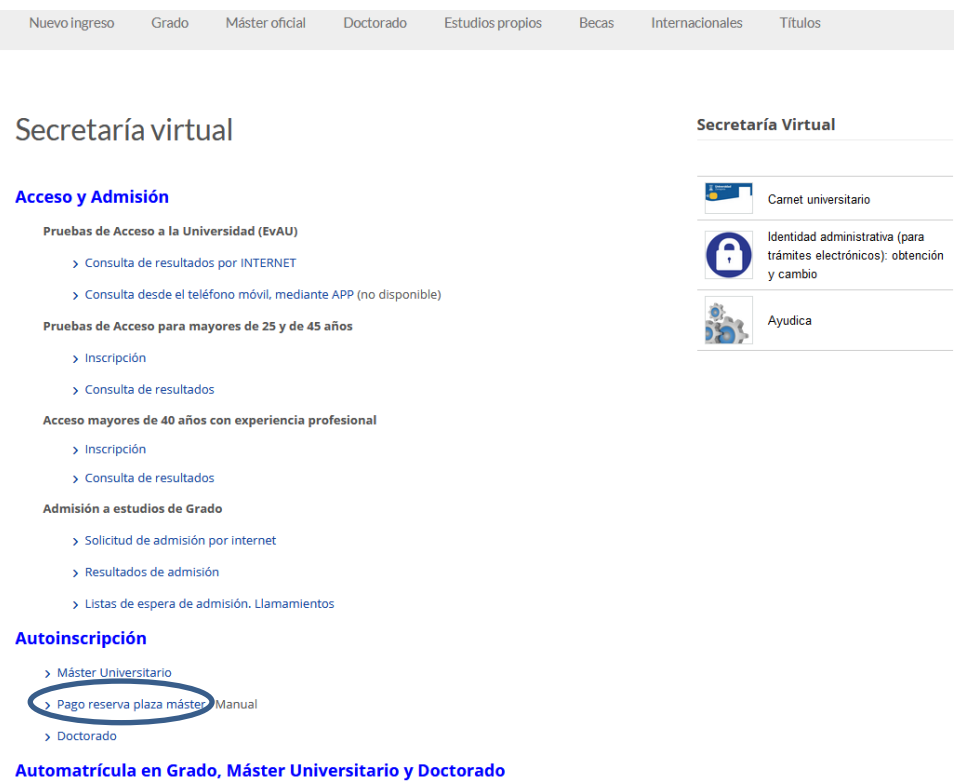

Se introduce el usuario (NIP) y contraseña administrativa (son los mismos datos que se utilizan para realizar la solicitud de admisión a máster).

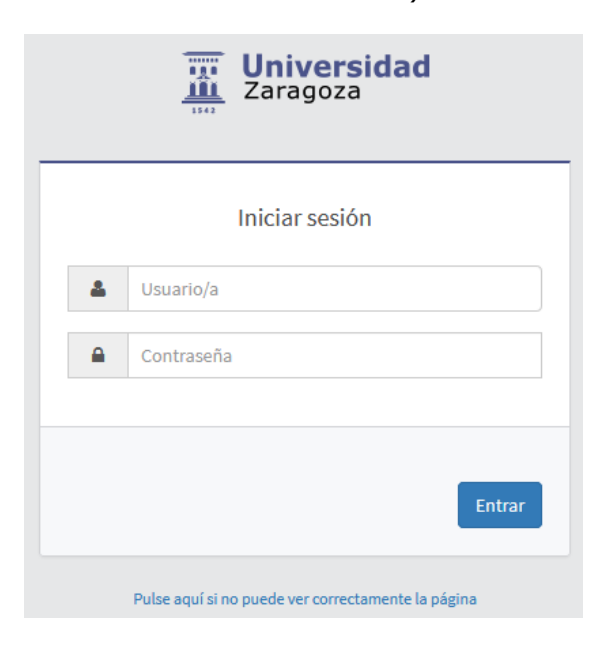

Pulsamos el menú Prepago reserva de plazas.

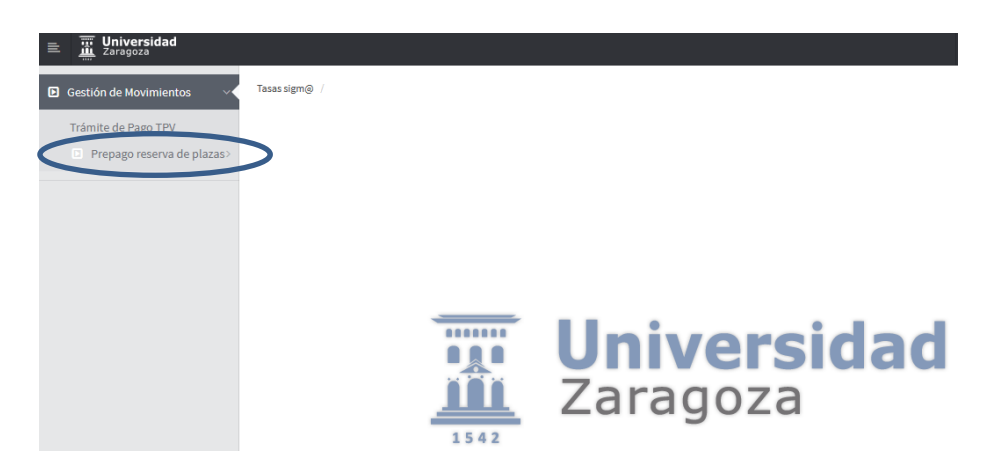

Posteriormente pulsamos Reserva de Plazas.

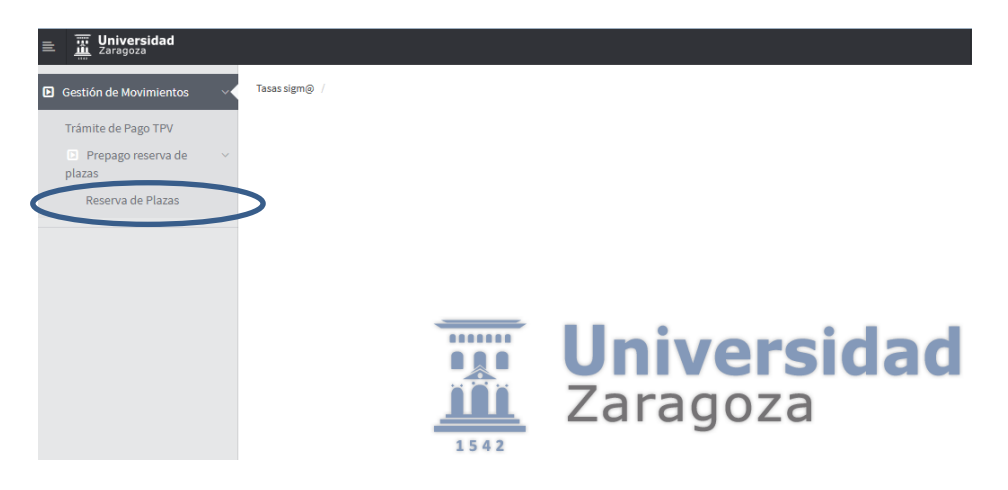

Se selecciona el año académico en cuestión (2017/18) y pulsamos "Continuar".

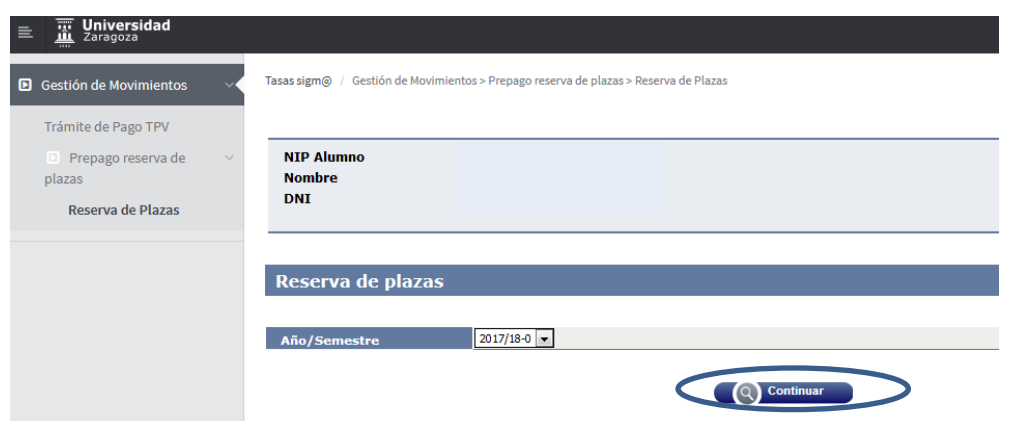

Se muestra una pantalla donde se puede seleccionar el plan de estudios para el cual se va a efectuar la reserva de plaza (en caso de tener concedido el acceso a más de un plan, se debe elegir mediante el desplegable **"Selecciona plan de estudios**" el máster para el que se desea confirmar el pago de la reserva).

El importe de la reserva será posteriormente descontado del pago de la matrícula. Se selecciona el campo "Importe" y la única forma de pago es Pago electrónico (TPV). Se pulsa "Reservar".

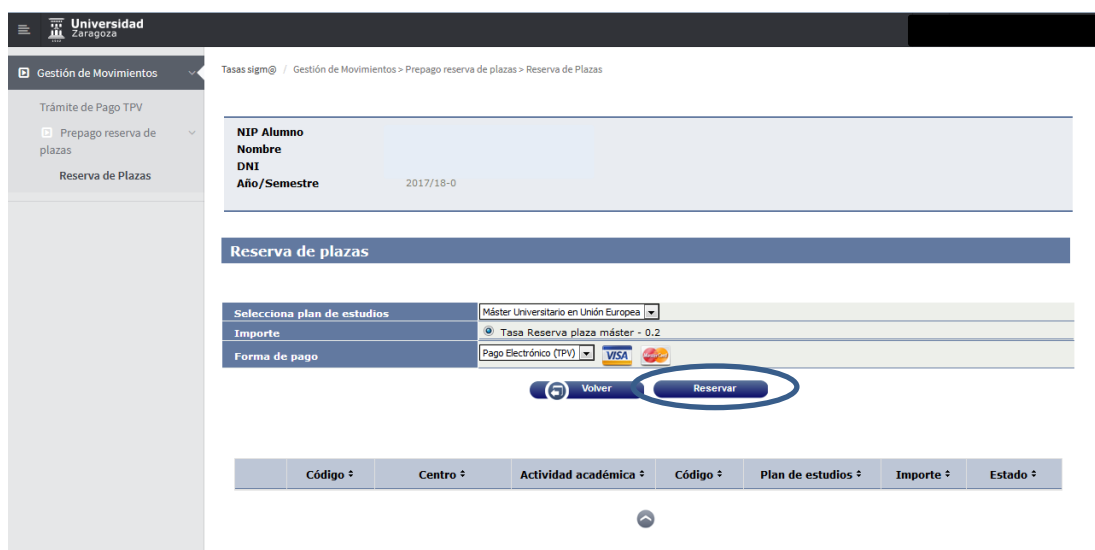

Se pulsa "Aceptar" y se inicia el pago de la reserva por TPV.

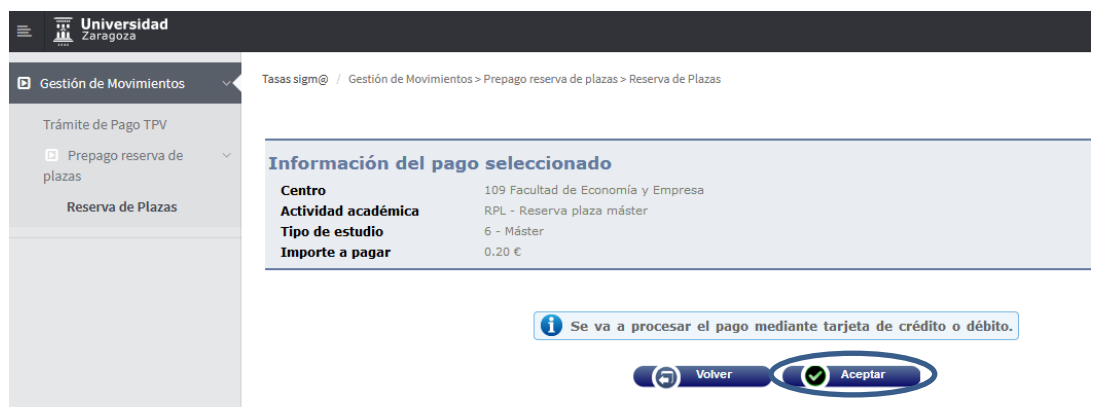

A continuación se rellenan los campos con los datos de la tarjeta bancaria. **Tarjetas válidas**: VISA Y MASTERCARD.

- **Tarjeta:** 16 cifras de la tarjeta bancaria.
- **CVC2:** 3 cifras del código de validación.
- **Fecha de caducidad:** Se introduce el mes y año de caducidad de la tarjeta.

Una vez rellenados todos los campos se pulsa "Comprar".

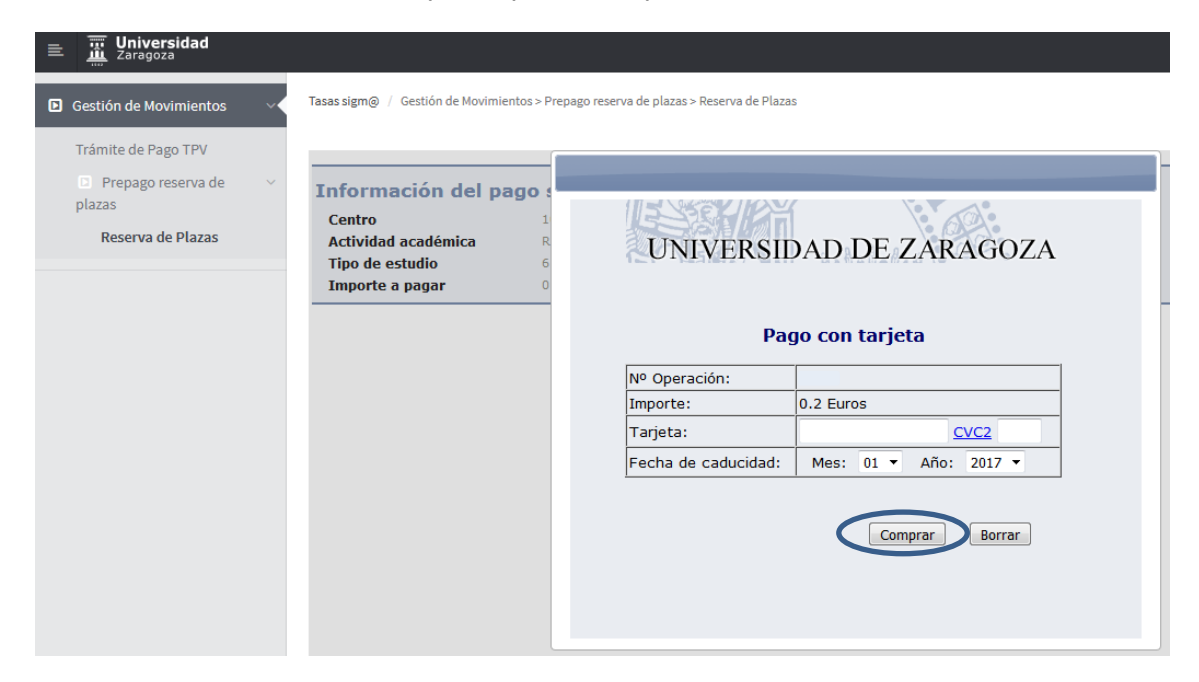

### A continuación se pulsa "Continuar".

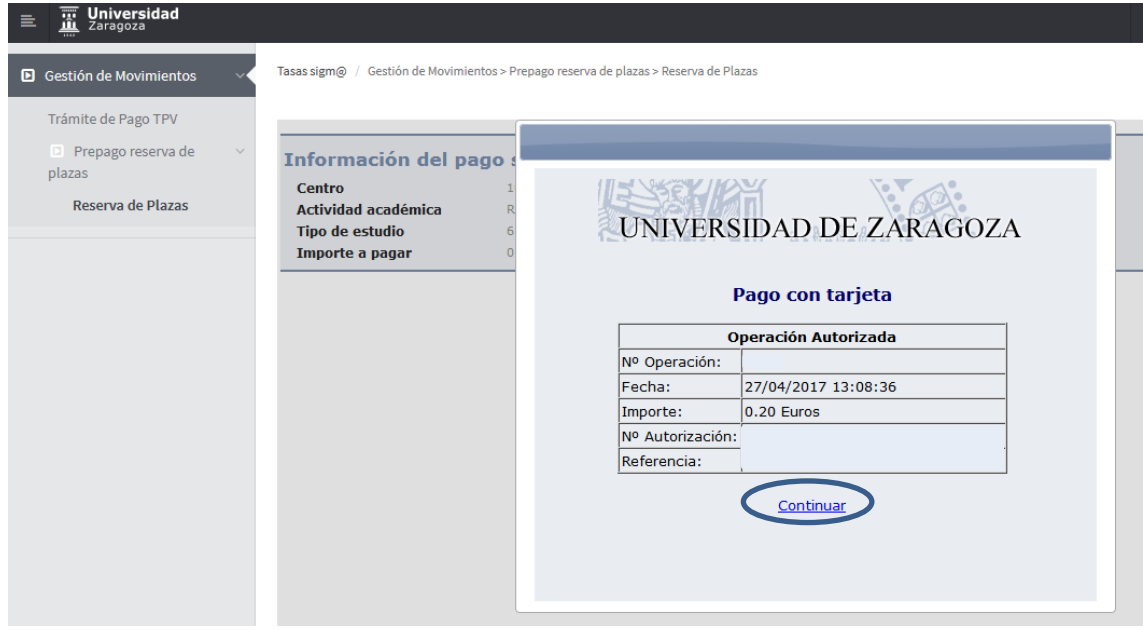

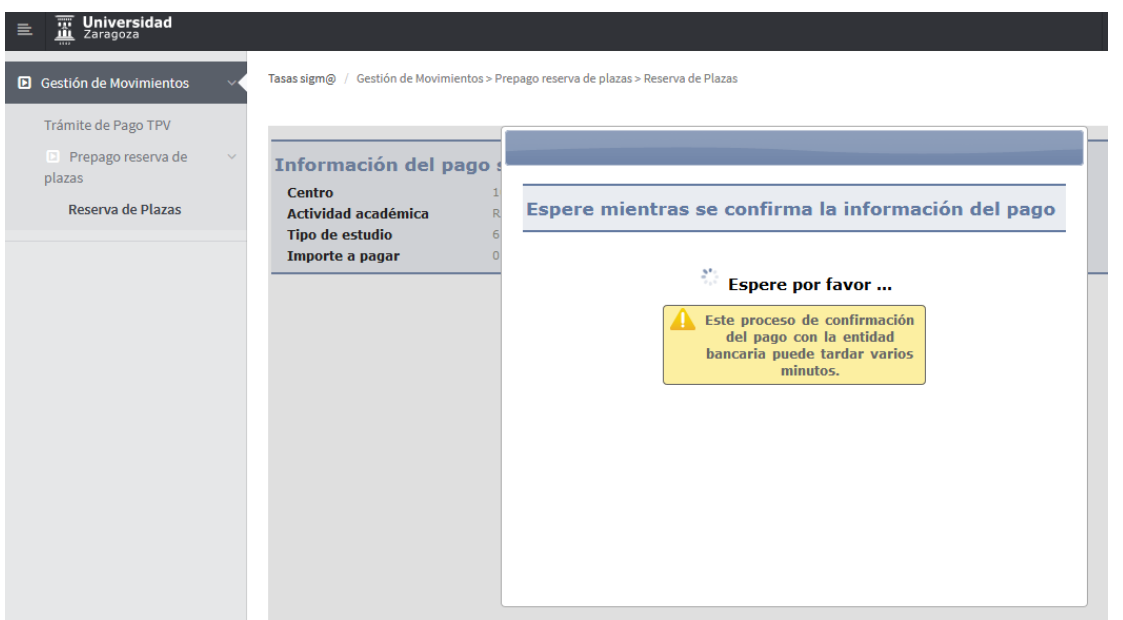

Una vez finalizado correctamente el pago se muestra un comprobante de pago el cual se puede guardar, imprimir, etc.

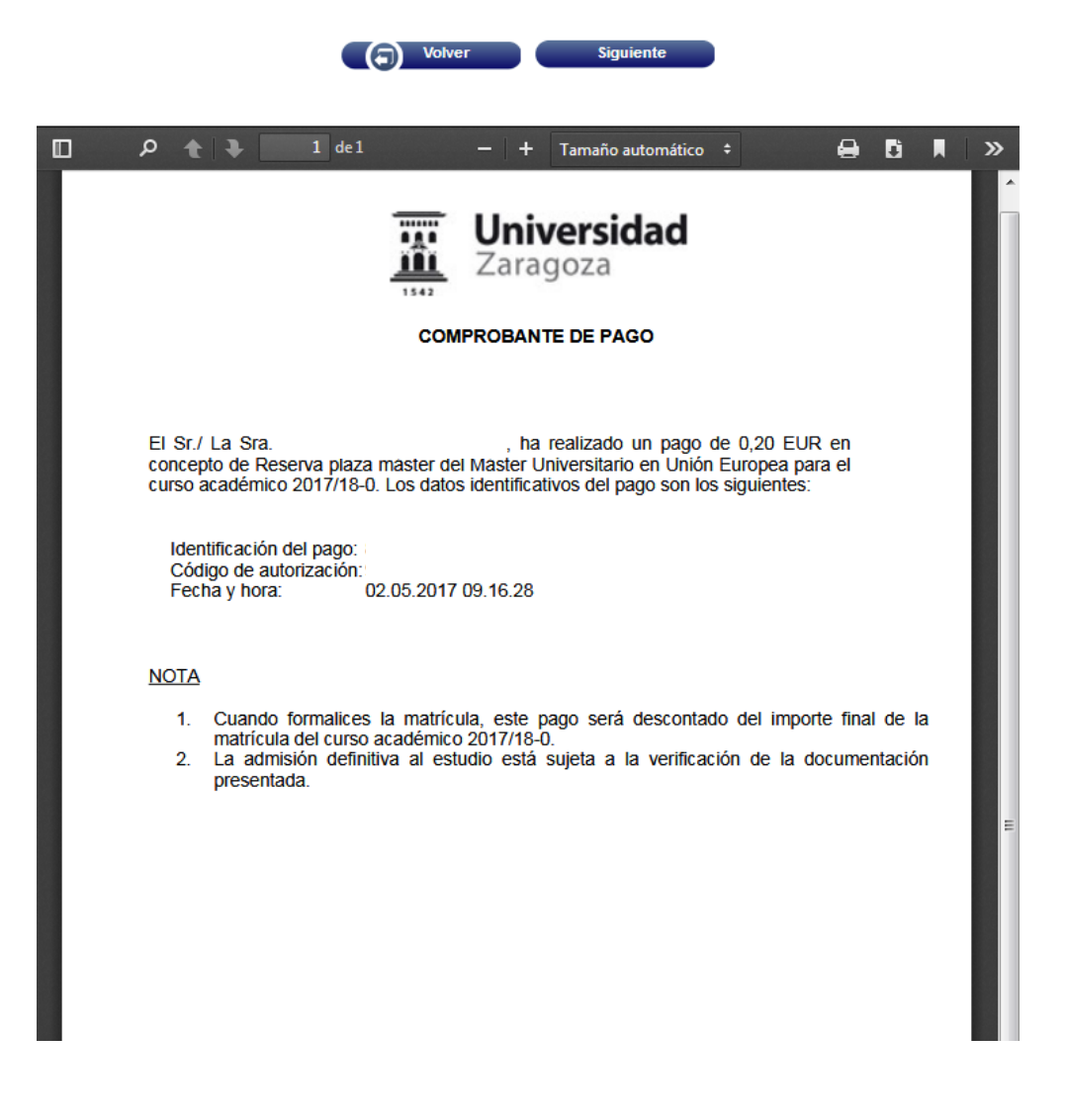

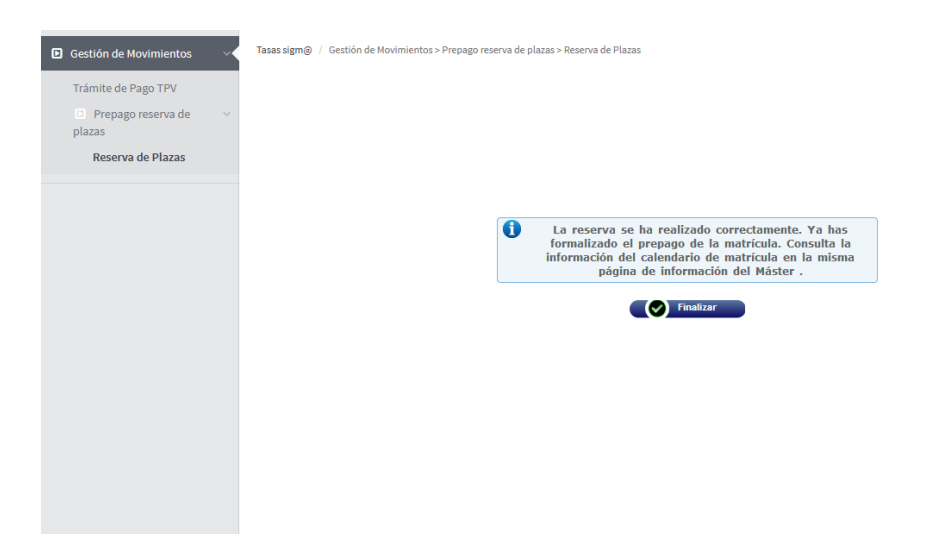

Una vez abonada la reserva de plaza de máster si se vuelve a entrar al menú Reserva de Plazas se muestra el registro del movimiento de reserva de plaza con el estado pagado.

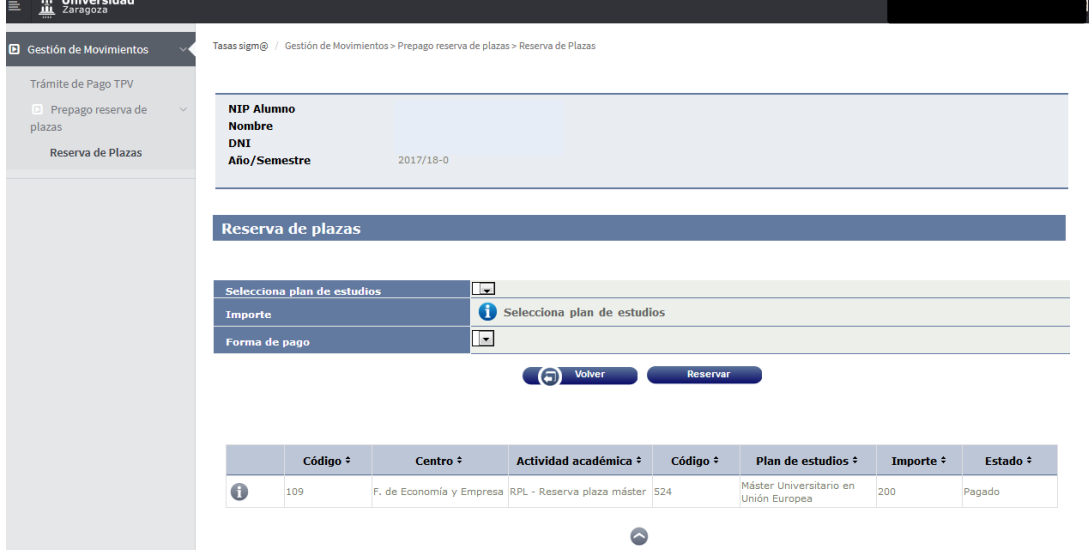

#### **IMPORTANTE:**

Si se ha intentado realizar el pago de la reserva de plazo con resultado negativo, se queda grabado el movimiento pero, lógicamente, sin validar ni conciliar. Para abonar este movimiento pendiente de pago hay que ir a la opción **"Trámite de Pago TPV".**

En el menú "Prepago reserva de plazas" no se puede volver a pagar.

El alumno tiene que ir a la opción "Trámite de Pago TPV", seleccionar el año académico en cuestión (2017/18) y pulsar el botón "Buscar".

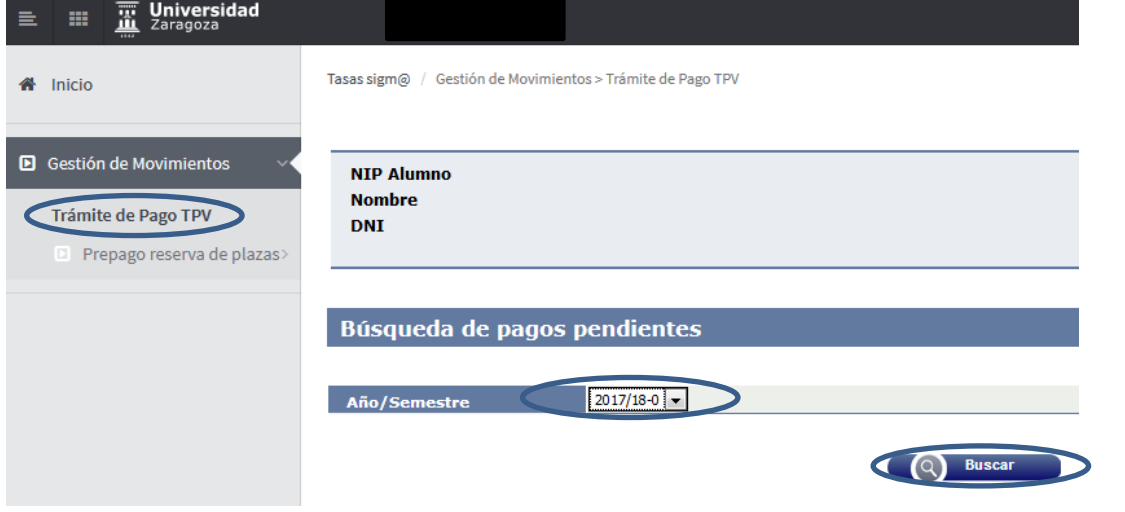

Se selecciona el icono de flecha debajo de la columna "Acción" para seleccionar el pago pendiente.

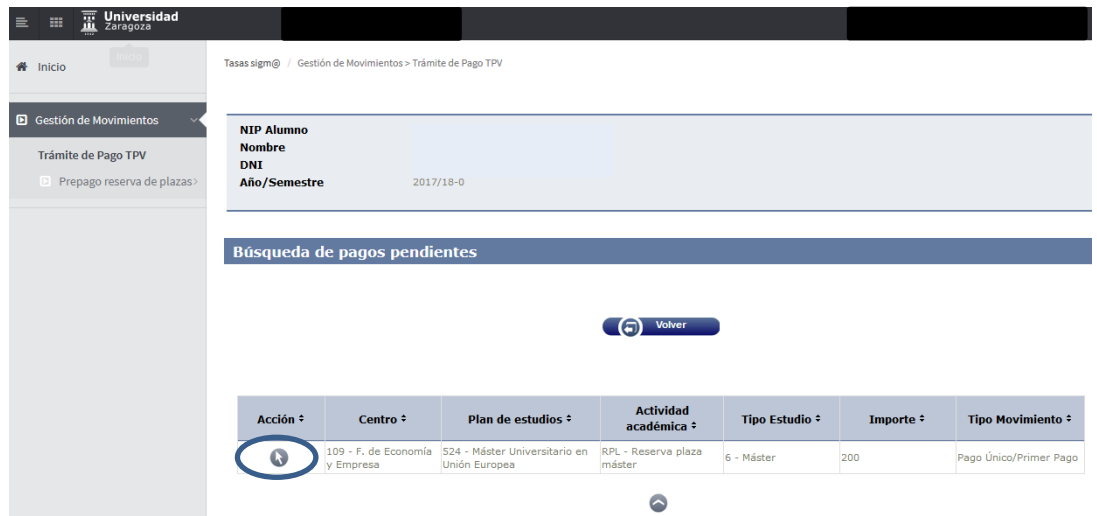

Finalmente pagar.

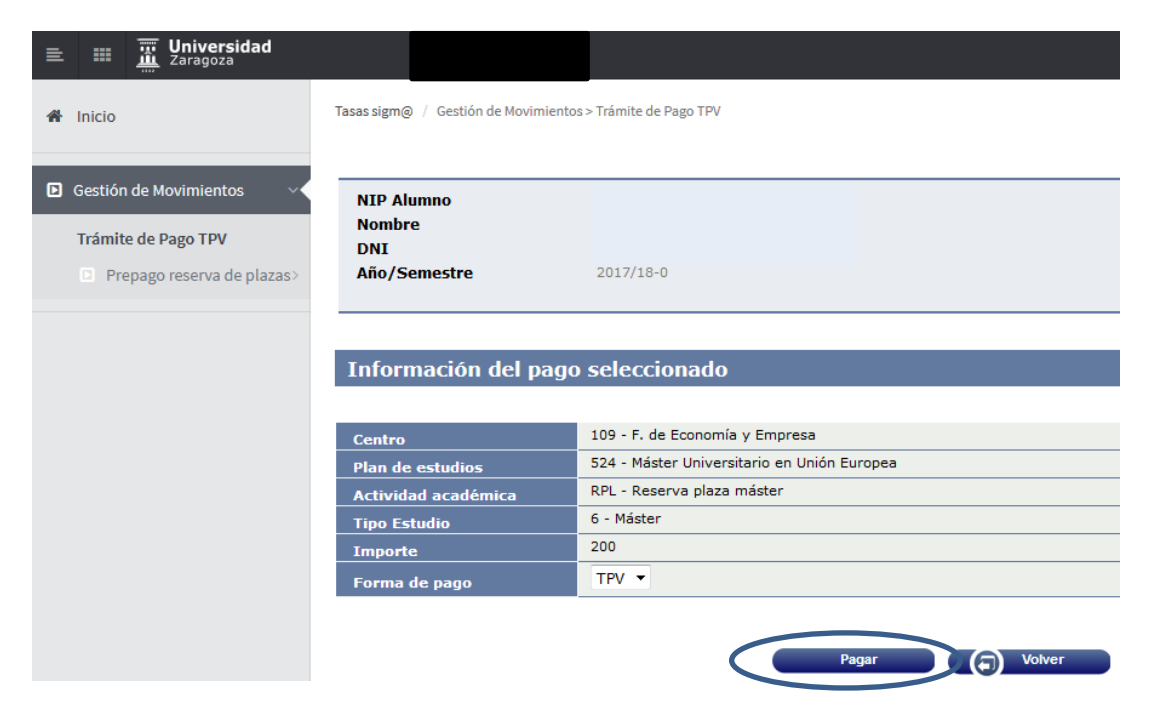

A continuación se muestran las pantallas ya informadas anteriormente de la plataforma de TPV de CECA.